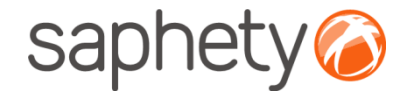

# **Plataforma**  Electrónica BizGov **Expressed Entitate Entretação Electrónica BizGov**

## **Manual de Utilização – Submissão de Candidatura Fornecedor**

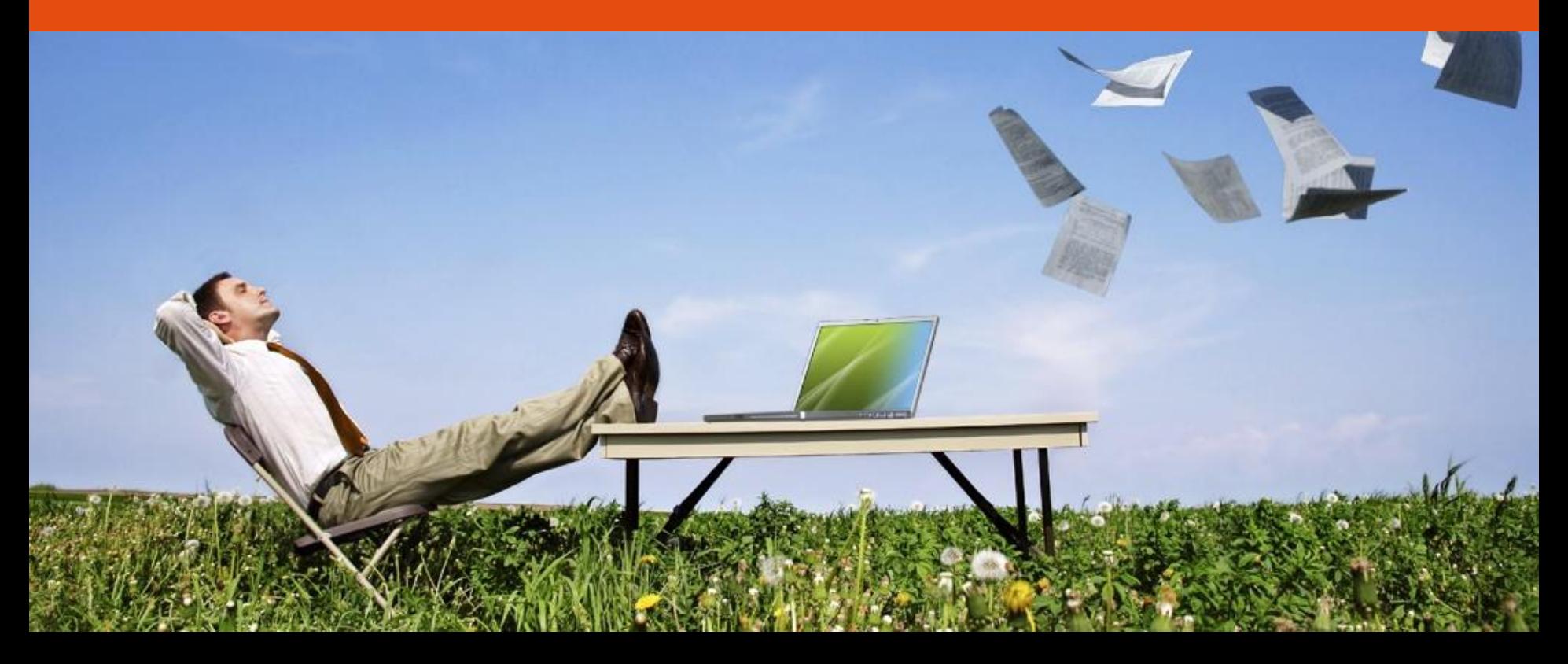

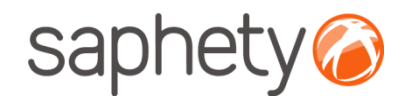

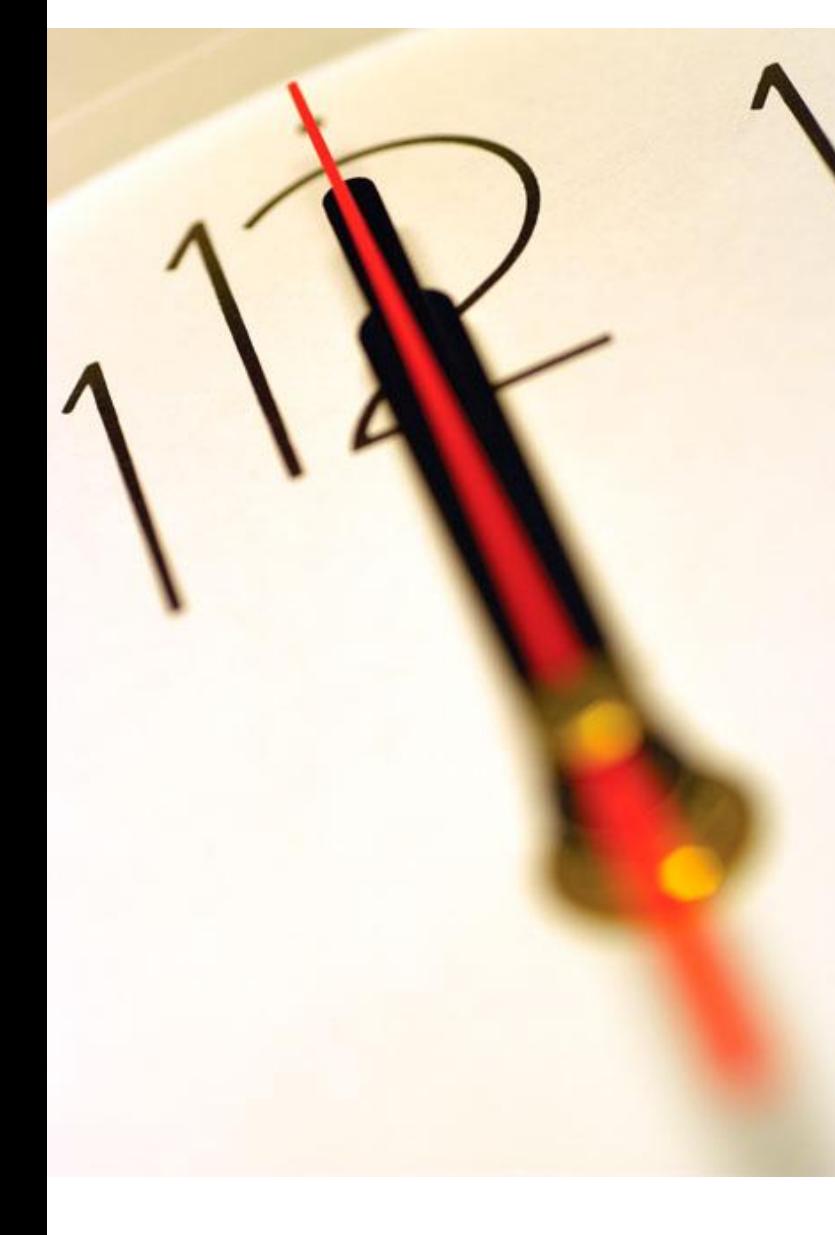

# **Índice** 1 Submissão de Candidaturas 2 Segurança

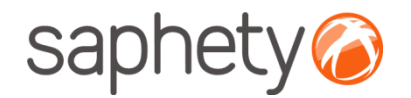

## Acesso ao Procedimento

#### **Fluxo de Actividades**

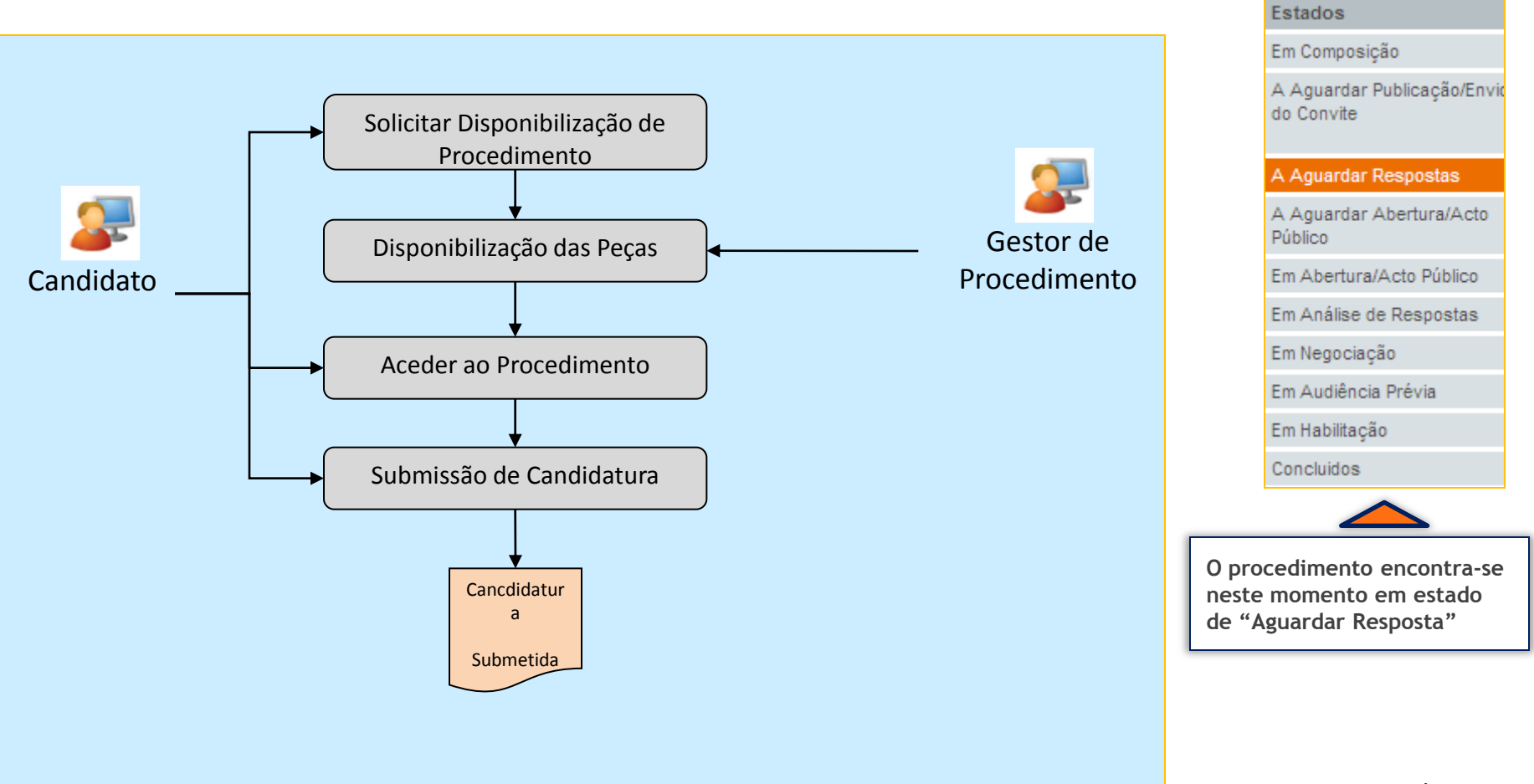

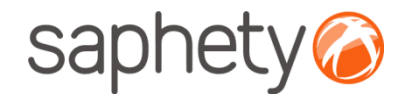

## Submissão de Candidaturas

**Aceder a procedimento e submissão de candidaturas:**

Após a Entidade Adjudicante ter concedido o acesso ao procedimento, e nesse procedimento haja uma fase de candidaturas, o concorrente tem a possibilidade de se candidatar ao procedimento.

**Importante** – o acto de submissão de candidatura implica que o candidato já tenha solicitado o acesso ao procedimento. Poderá encontrar mais informações no manual respectivo.

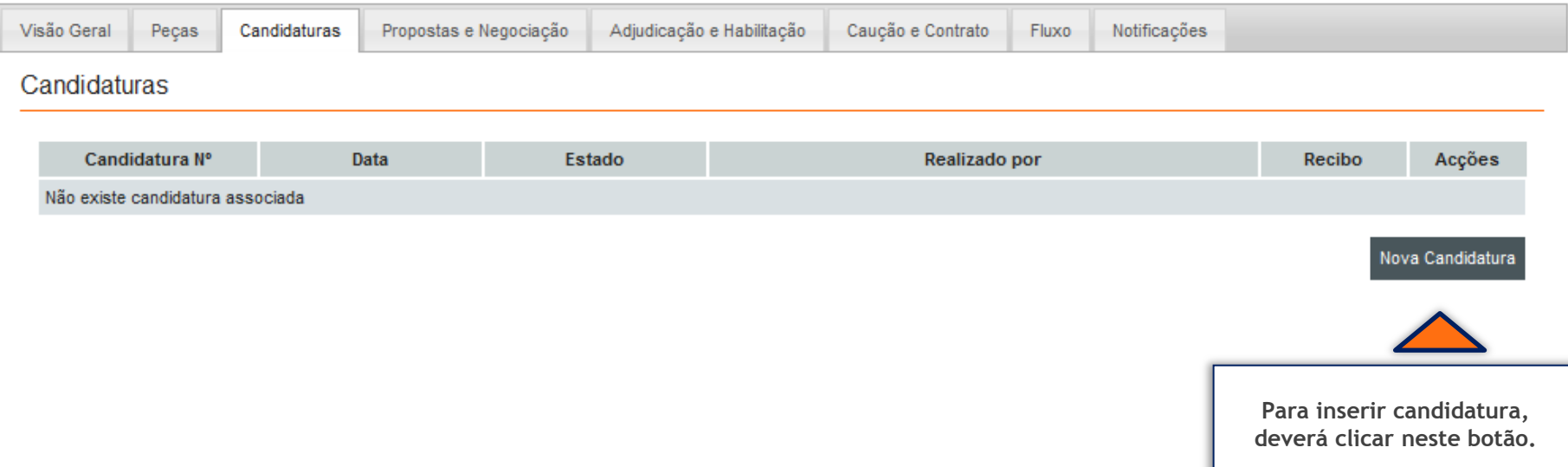

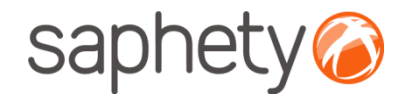

## Submissão de Candidaturas

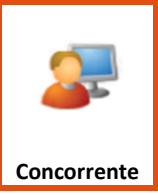

**Submissão de Candidaturas:**

Aspecto geral do ecrã das candidaturas.

Documentação

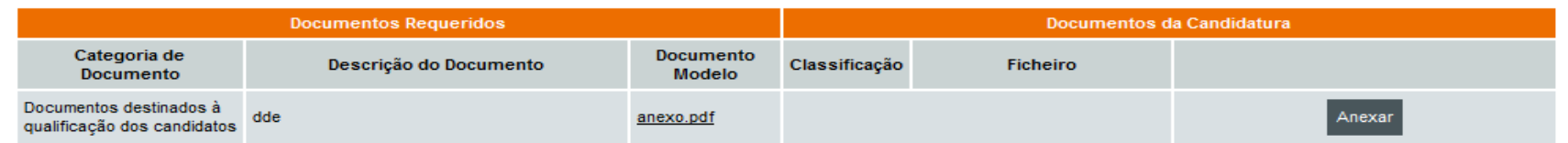

#### Aspectos da execução do contrato

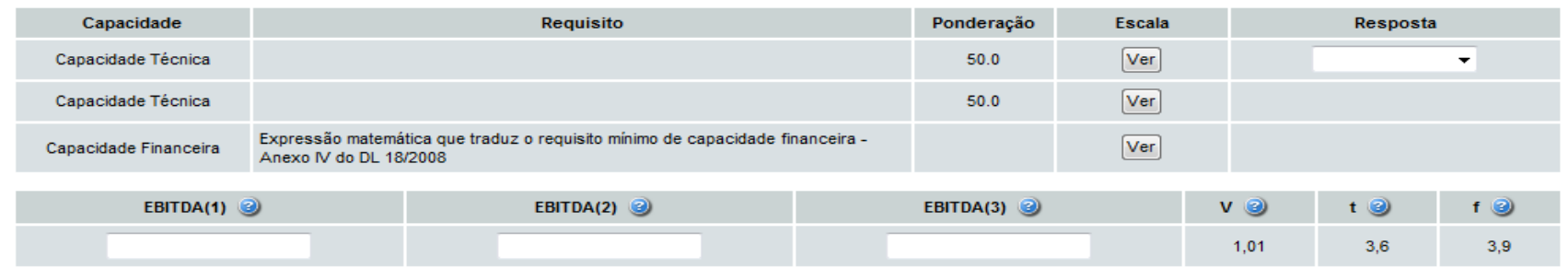

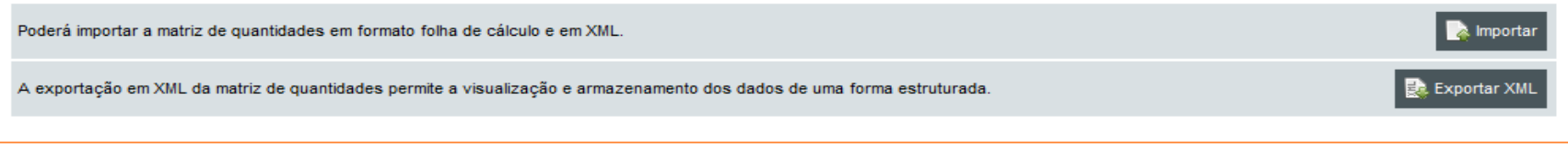

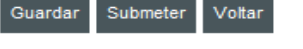

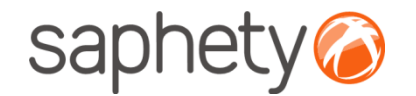

## Submissão de Candidaturas

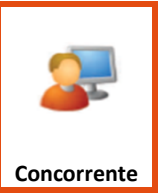

#### **Submissão de Candidaturas:**

#### Documentação

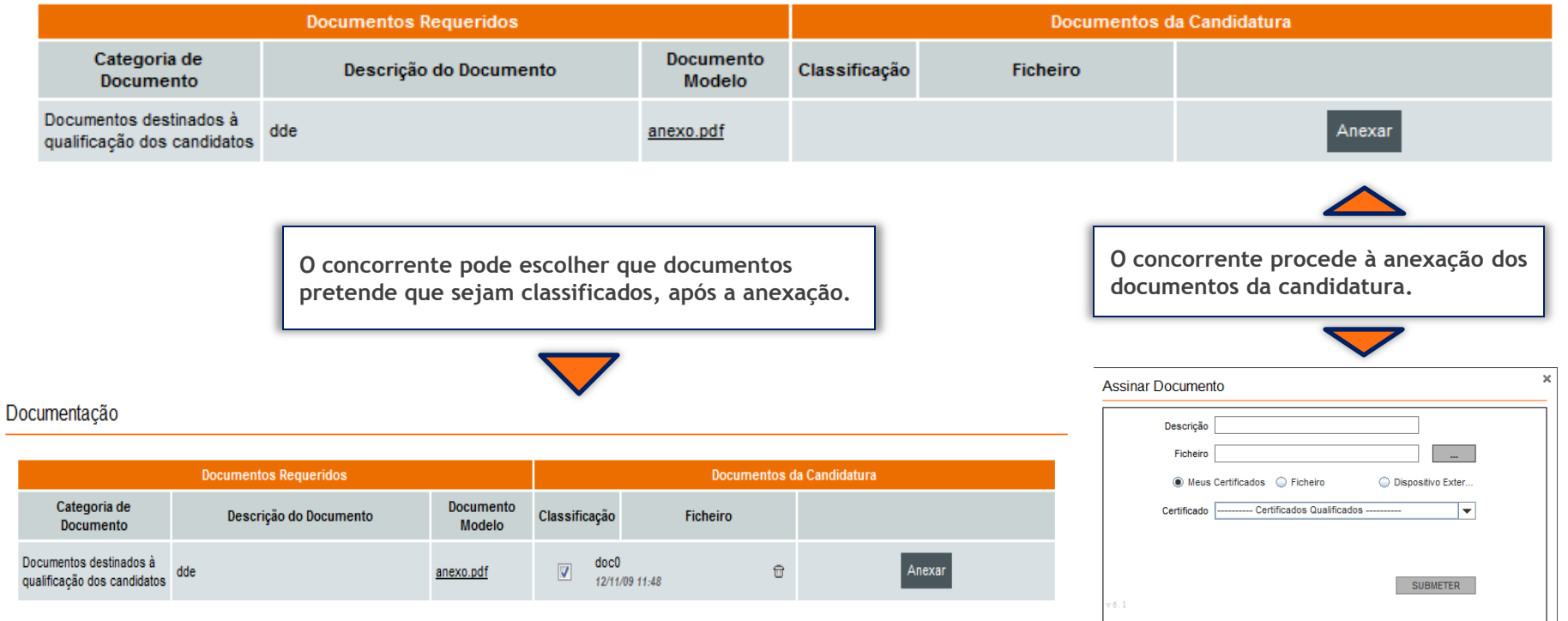

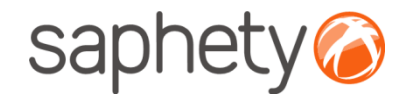

## Submissão de Candidaturas

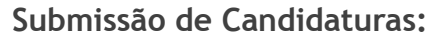

O concorrente pode preencher os aspectos passíveis de resposta.

#### Aspectos da execução do contrato

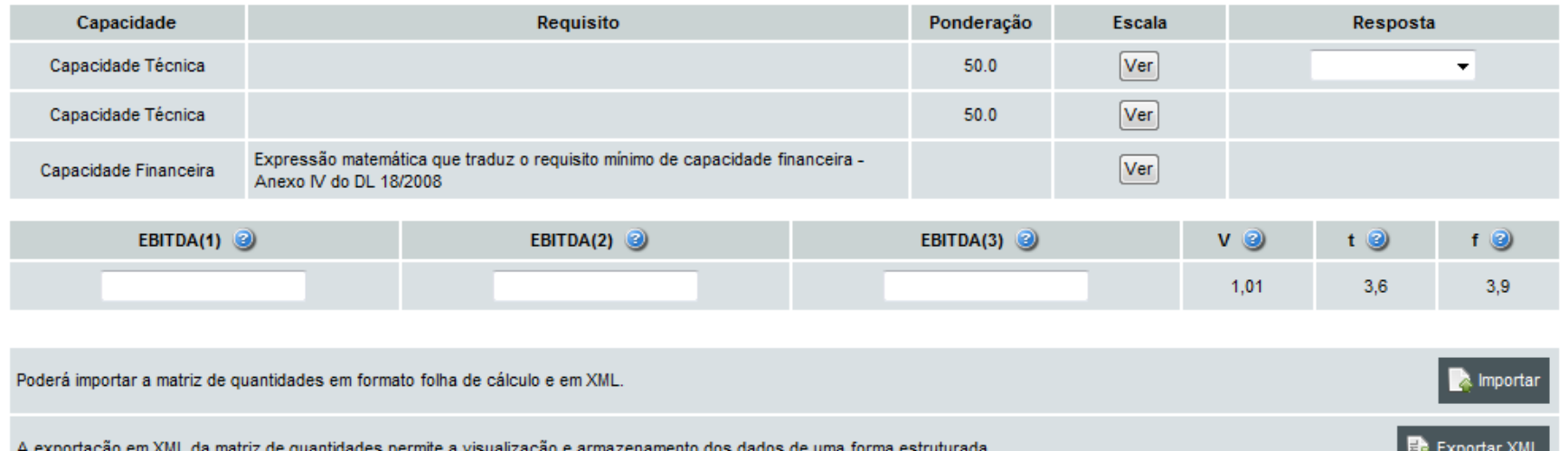

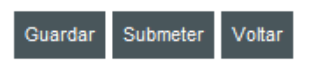

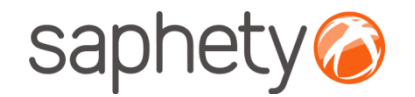

## Submissão de Candidaturas

#### **Submissão de Candidaturas:**

Passando com o rato por cima dos pontos de interrogação a azul, o concorrente recebe uma ajuda sobre o que deve introduzir em cada ponto.

#### Aspectos da execução do contrato

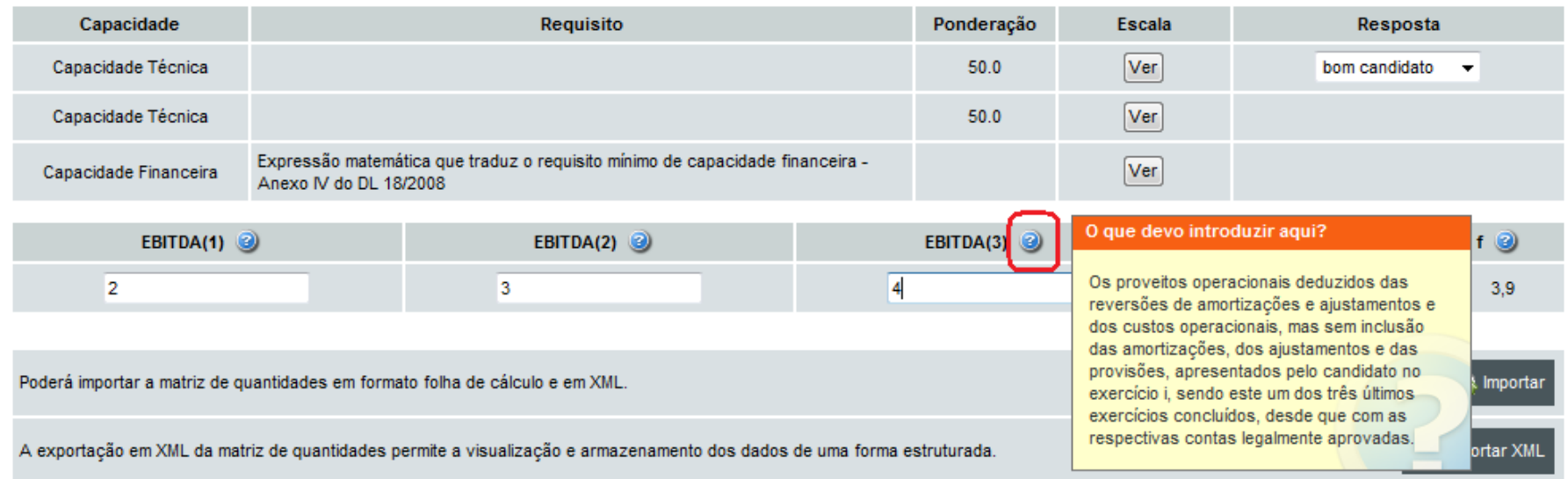

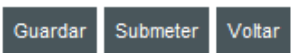

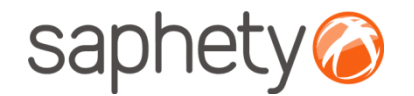

## Submissão de Candidaturas

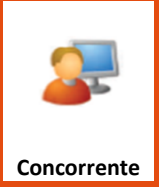

#### **Submissão de Candidaturas:**

#### Aspectos da execução do contrato

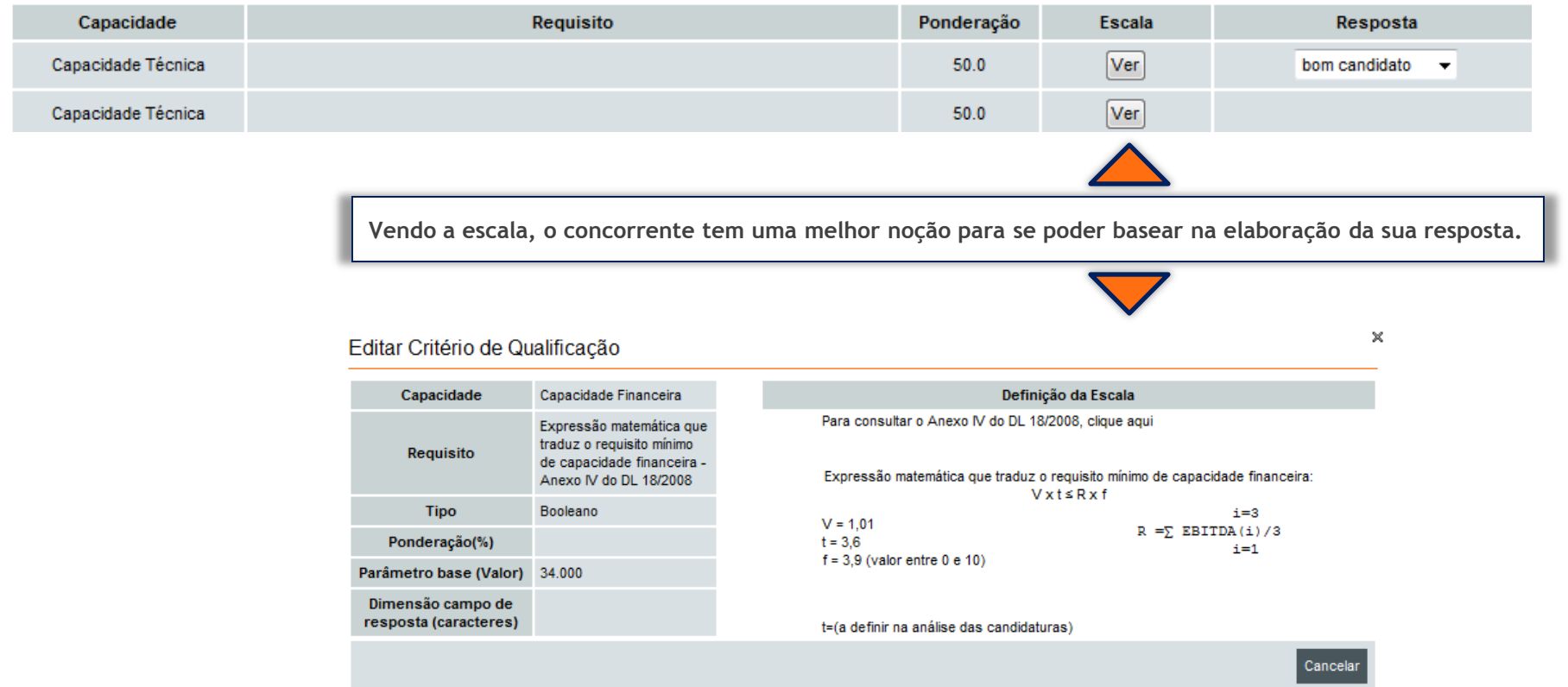

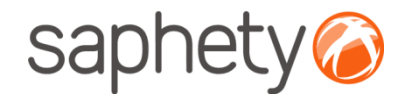

## Submissão de Candidaturas

EBITDA(1)  $\odot$ **V**O  $t$   $\odot$  $f$   $\odot$ EBITDA(2)  $\odot$ EBITDA(3)  $\odot$ 1.01 3.6  $3.9$ **A** Importar Poderá importar a matriz de quantidades em formato folha de cálculo e em XML. Exportar XML A exportação em XML da matriz de quantidades permite a visualização e armazenamento dos dados de uma forma estruturada. Submeter Voltar Guardar  $\times$ Guardar Aspectos da Execução do Contrato ◉ Meus Certificados ← Ficheiro O Dispositivo Exter... **Após o preenchimento completo dos campos de**  Certificado Bizgov Demo User, Development, development@saph... **resposta, o concorrente deve guardar a sua candidatura. Importante – Estes dados irão ficar encriptados só sendo visíveis para o fornecedor.SUBMETER** v 6.1

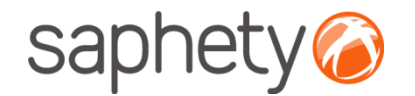

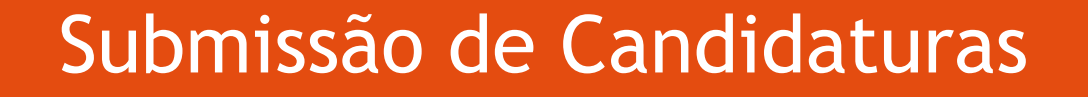

Submeter

Cancelar

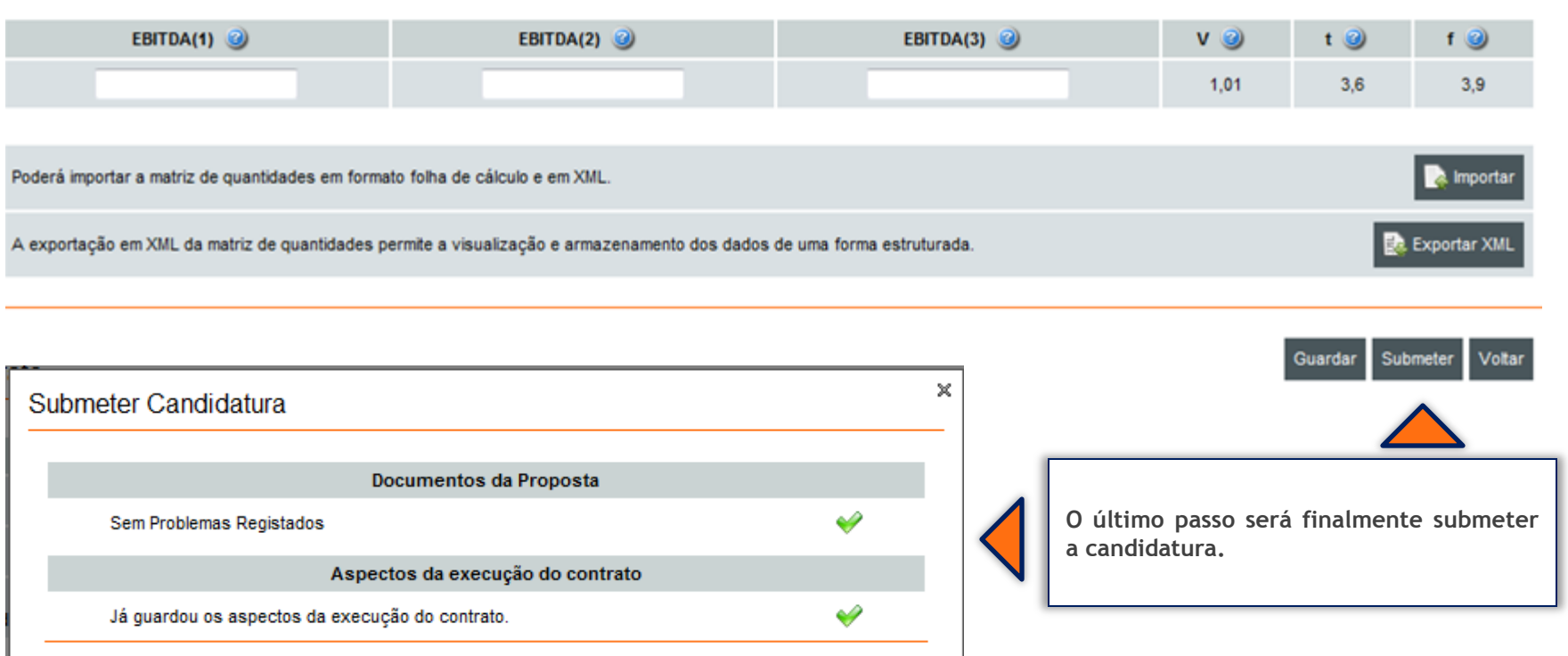

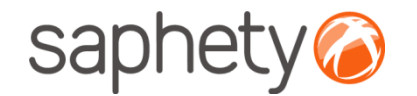

## Submissão de Candidaturas

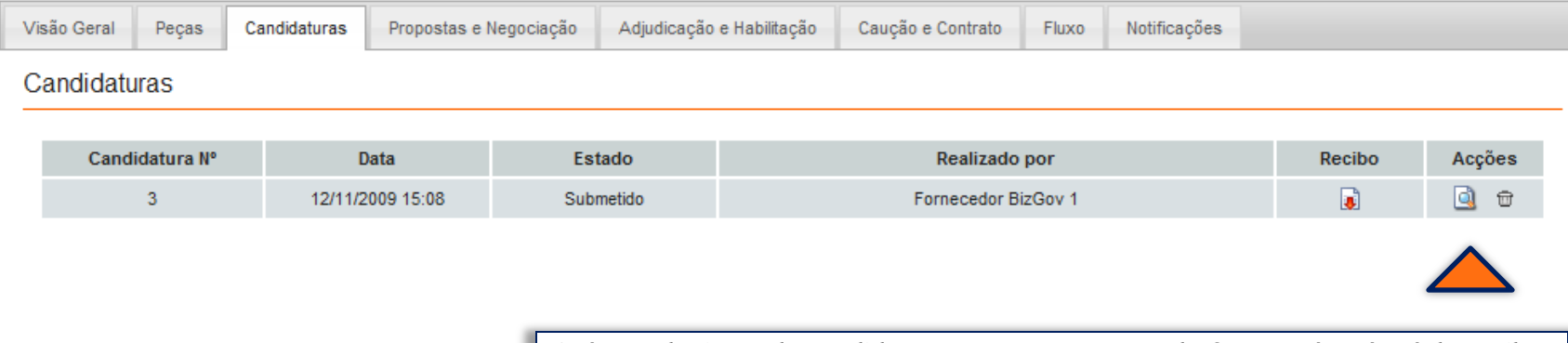

**Após a submissão da candidatura, o concorrente pode fazer o** *download* **do recibo, pode consultar os detalhes da sua candidatura na coluna das acções e pode retirar a sua candidatura se assim o entender.**

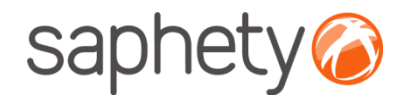

## Candidaturas – Notificação da Lista de Candidatos

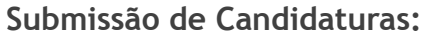

Após notificação da lista de candidatos, o concorrente pode ter acesso às candidaturas de outros fornecedores.

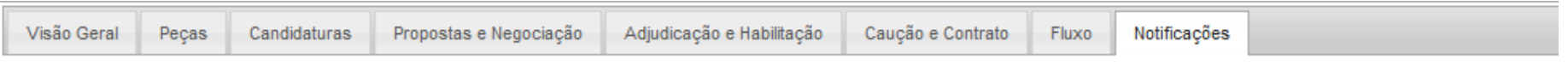

#### Notificações

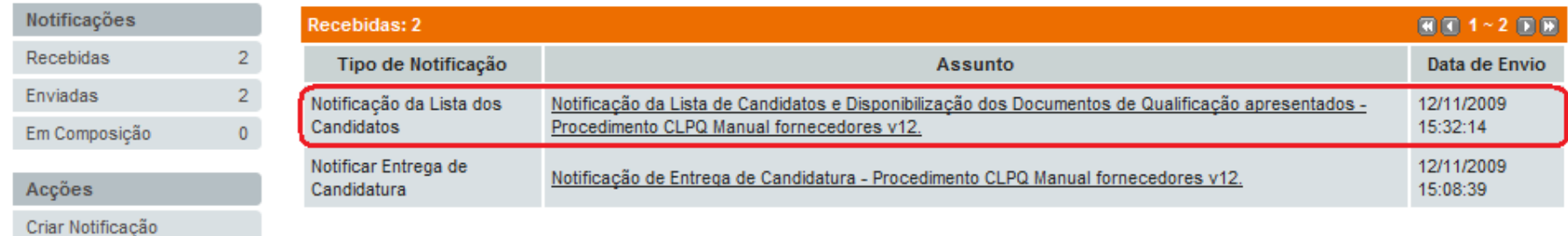

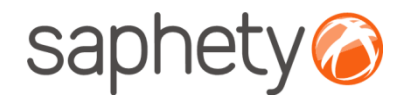

## Candidaturas – Notificação da Lista de Candidatos

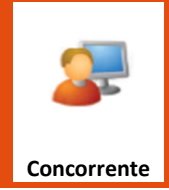

Na área de candidaturas do procedimento poderá ter a acesso :

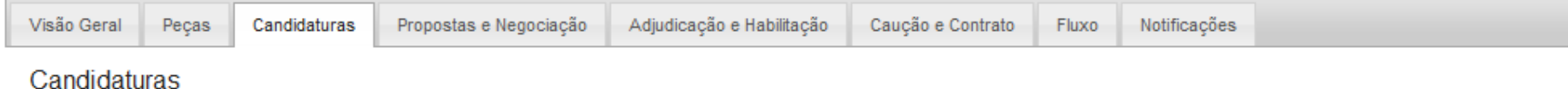

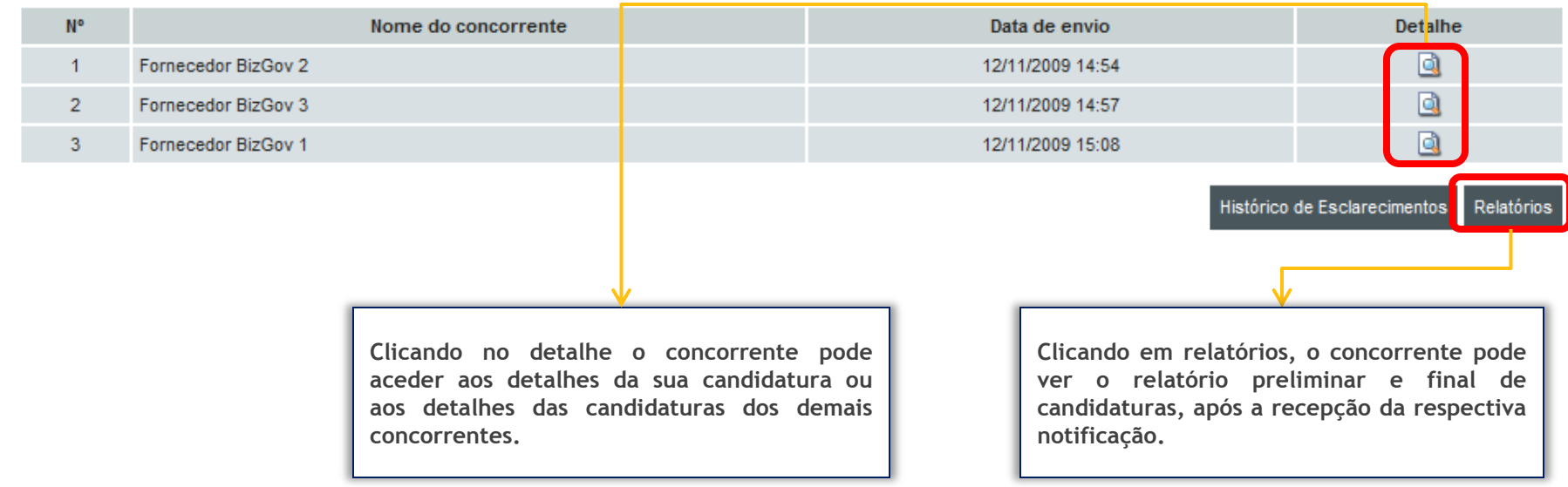

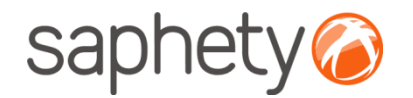

## Candidaturas – Notificação de decisão de qualificação

**Após a entidade adjudicante disponibilizar decisão de qualificação, irá ser enviada uma notificação a todos os fornecedores com candidatura submetidas referindo o seu estado de qualificação**

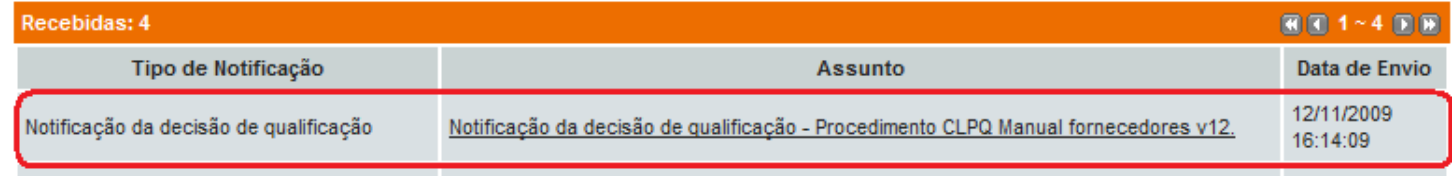

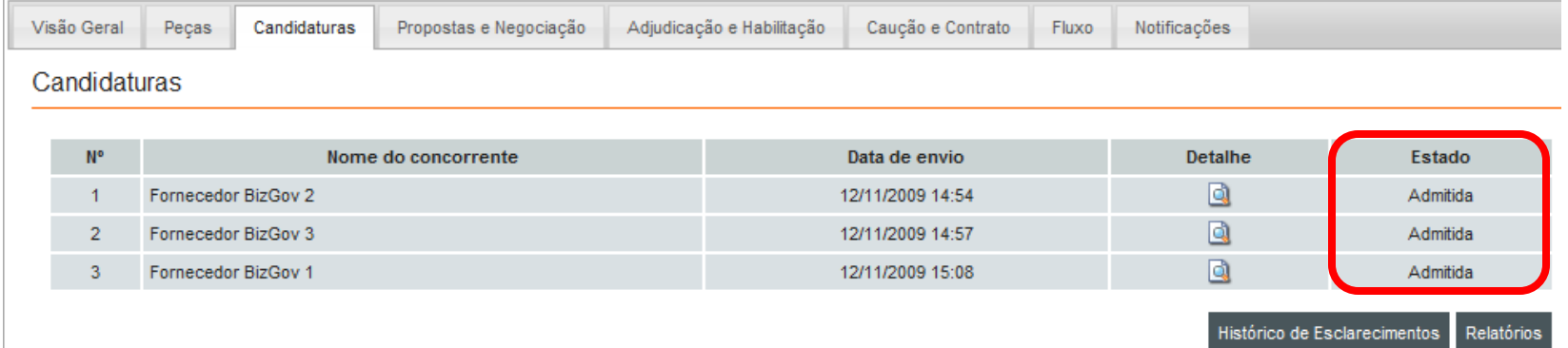

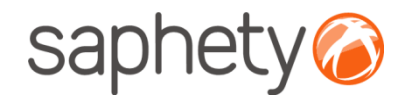

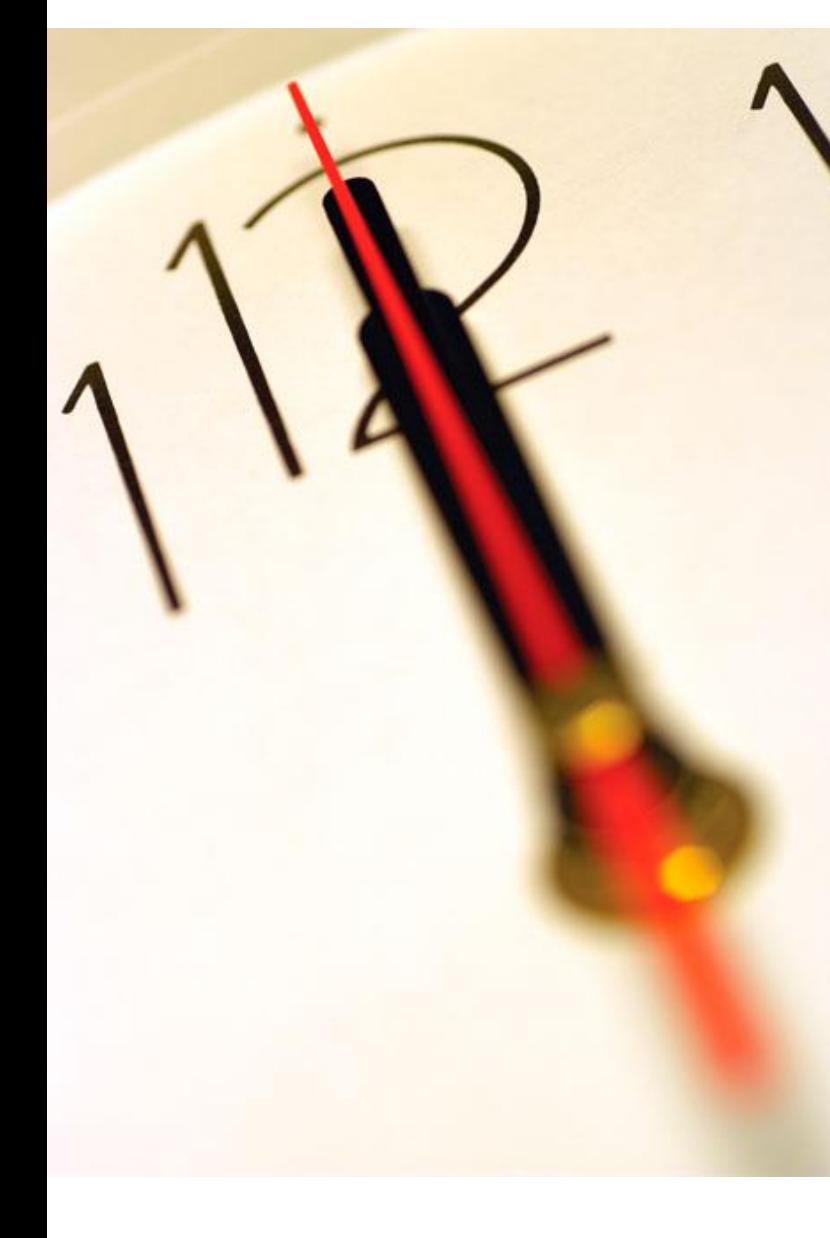

# **Índice** 1 Submissão de Candidaturas 2 Segurança

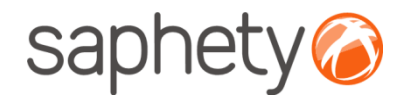

## Segurança – Assinatura Digital de documentos

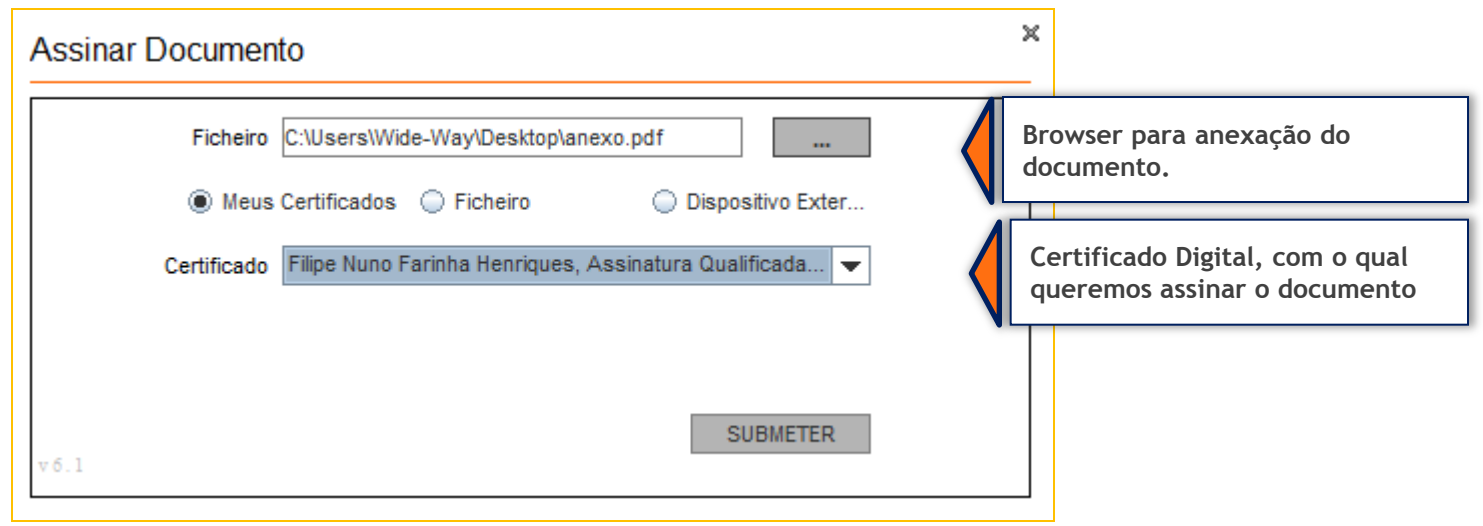

Para cada documento submetido via plataforma (onde ocorre o upload de documentos), a plataforma exige que no processo de anexação dos mesmos, seja necessária a sua assinatura digital. Desta forma é identificado de acordo com os dados do certificado digital qualificado, quem foi o individuo que os submeteu.

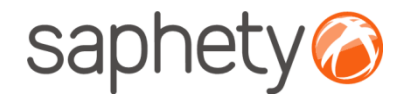

## Segurança – Encriptação/ Desencriptação

#### **Cifrar os dados da proposta (factores)**

Enquanto a proposta está em composição os dados vão sendo armazenados na base de dados sem qualquer tipo de cifra. Para submeter a proposta o fornecedor utilizar a applet que se encarregará de assinar e cifrar este ficheiro.

#### **Decifrar as propostas**

Chegada a data da abertura das propostas, são geradas passwords para os elementos do júri e enviadas por email.

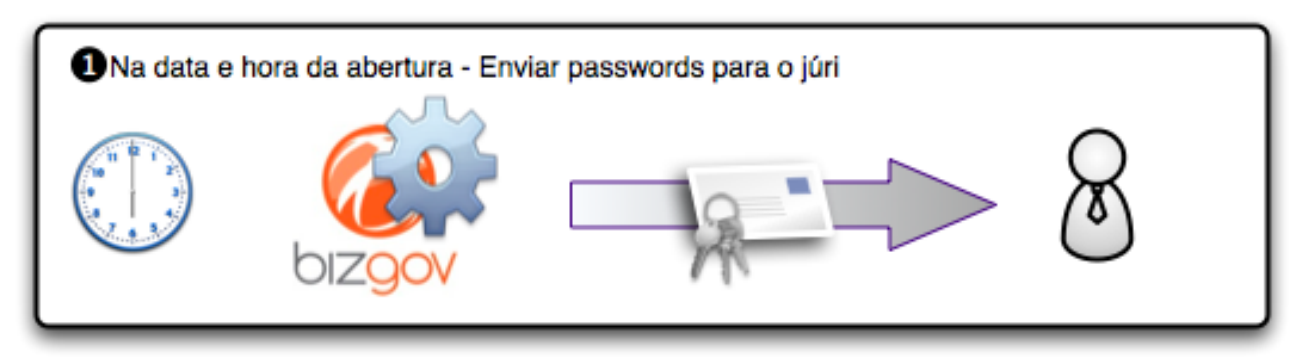

Cada um deles (num mínimo de 3 elementos) deverá aceder à página de análise de propostas no detalhe de procedimento e ser-lhes-á pedido que insiram a password que receberam. O sistema irá esperar até que pelo menos 3 elementos introduzam a password, após o que disponibilizará os campos para que um dos elementos introduza, então, a chave privada e respectiva password, para o procedimento.

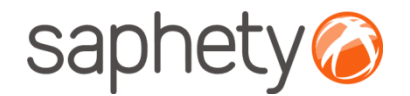

## Segurança

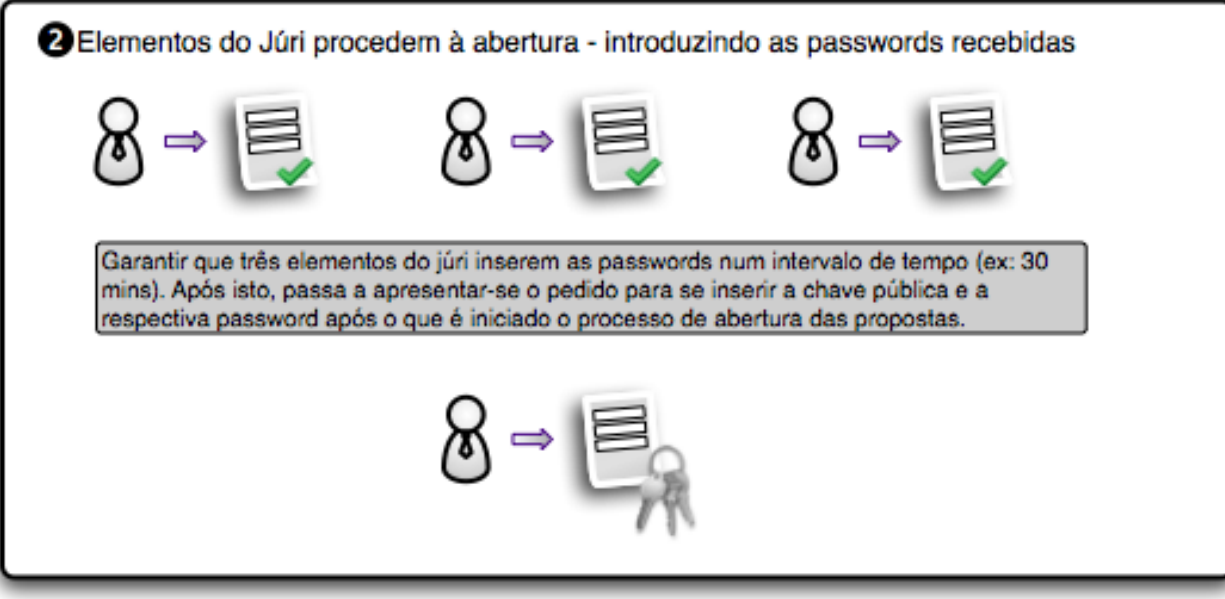

Após isto é dado início ao processo, que deverá correr no sistema em background, e, enquanto estiver a decorrer será mostrada uma mensagem indicando essa situação.

O processo percorre a lista de propostas do procedimento em causa e, recorrendo às APIs da Saphety decifra cada um dos documentos, e os dados de cada proposta. Voltando a guardar os ficheiros e os dados decifrados na base de dados.

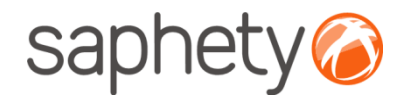

## Segurança

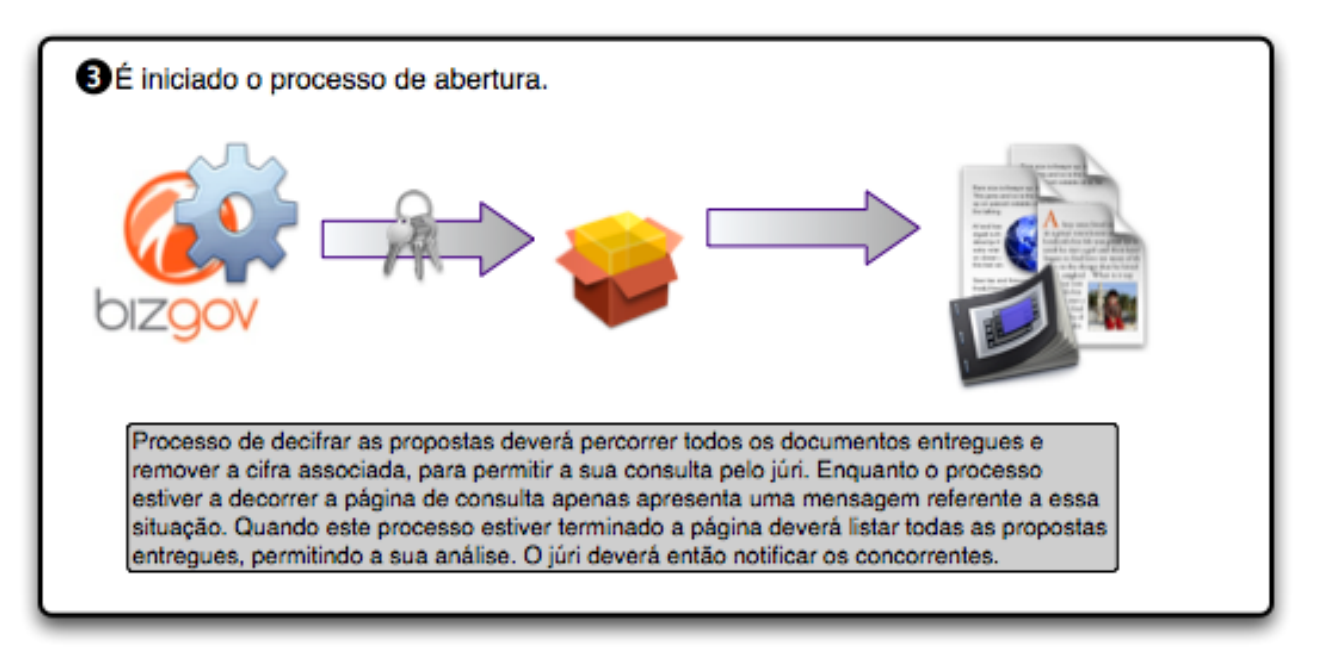

É um processo síncrono, pelo que será importante dar feedback aos utilizadores de que está a decorrer uma acção. É importante também prever mecanismos de recuperação em caso de falha do processo a meio, i.e., o utilizador deverá fornecer novamente a chave e a password e recomeça-se o processo onde parou.

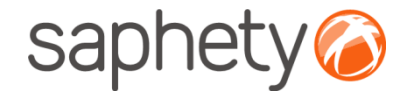

# **Plataforma**  Electrónica BizGov **Expressed Electrónica BizGov**

## **Manual de Utilização – Submissão de Candidatura Fornecedor**

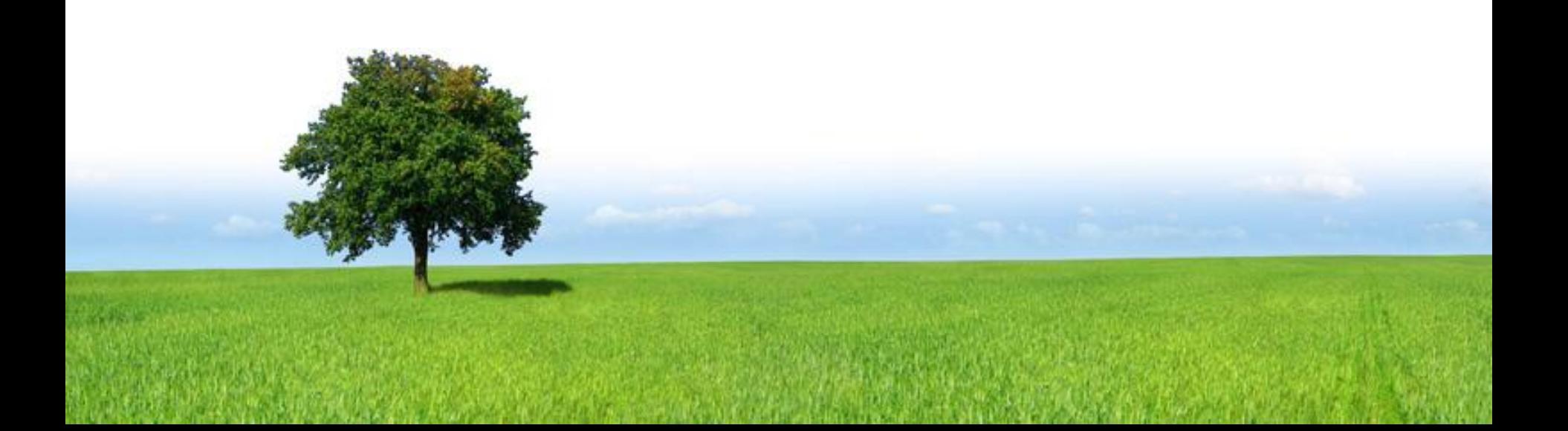